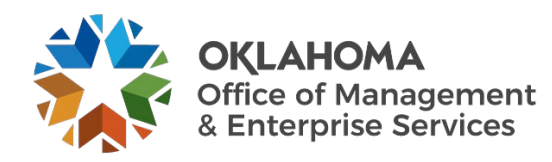

# **Onboarding Internal (Intra-Agency) Department Transfer user guide**

## **Overview**

Whenever an employee transfers from one department to another, the hiring agency must submit an Internal (Intra-Agency) Department Transfer request to ensure the employee receives the necessary equipment, access and software to perform their job. This guide walks through the process of completing the onboarding form.

**Note:** Additional questions may be asked for certain agencies. Please answer accordingly.

### **Steps**

**Step 1:** Go to the following website: <https://oklahoma.service-now.com/>

**Step 2:** The ServiceNow login page will appear. Enter your state email address and select the **Submit** button.

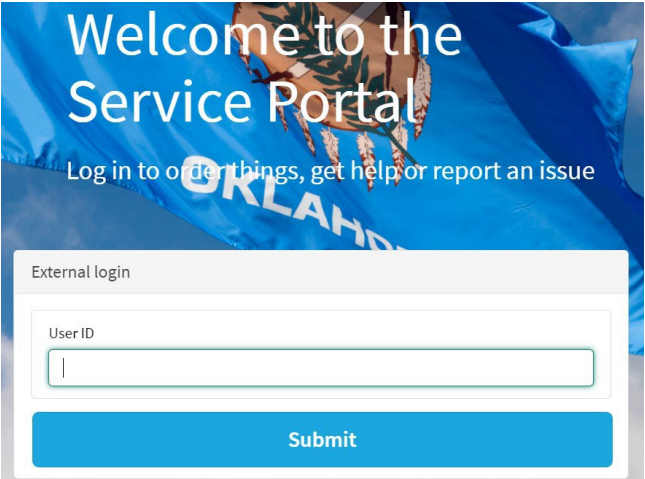

**Step 3:** If prompted, login with your organizational account.

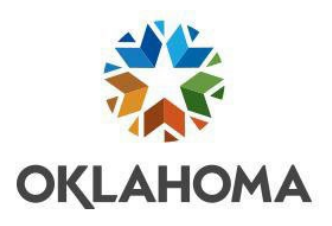

#### Sign in with your organizational account

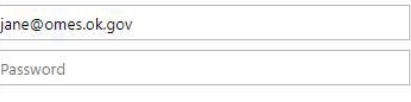

Sign in

The Service Desk Home Page appears.

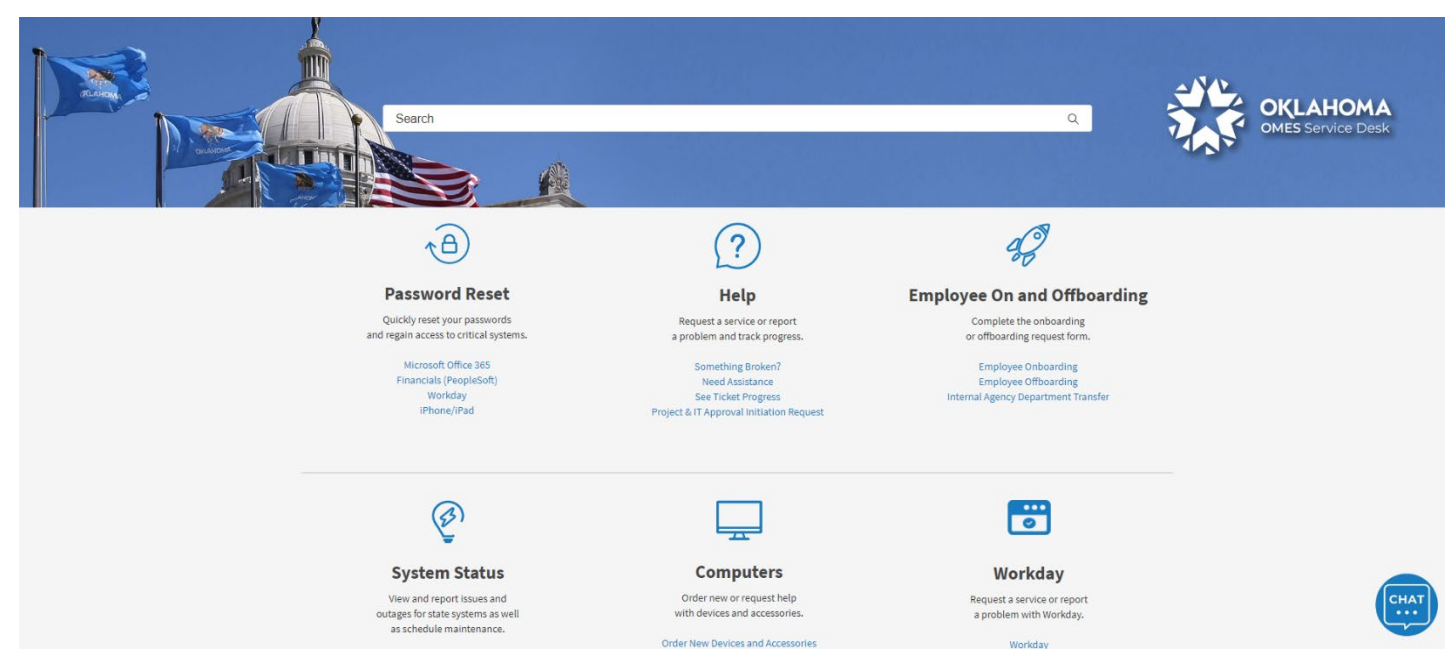

**Step 4:** Locate the Employee On and Offboarding box. Select **Internal Agency Department Transfer**.

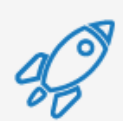

## **Employee On and Offboarding**

Complete the onboarding or offboarding request form.

**Employee Onboarding** Employee Offboarding Internal Agency Department Transfer The Department Transfer Request screen will appear. This is where you will enter the information for the transferring employee.

**Note:** Fields with a red asterisk are required.

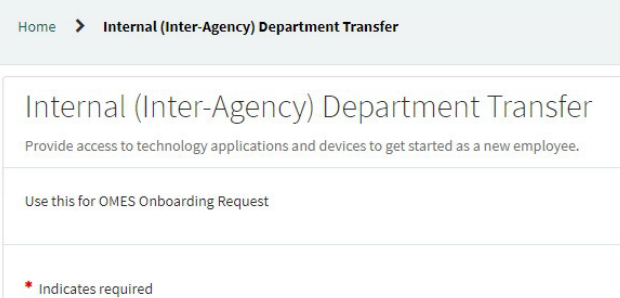

### **Step 5:** Enter or select a **Requested By** name. In most cases, this would be yourself.

\* Requested By

**Step 6:** Select the employee type from the dropdown. Are they a state employee, contractor, board member, or Workday only?

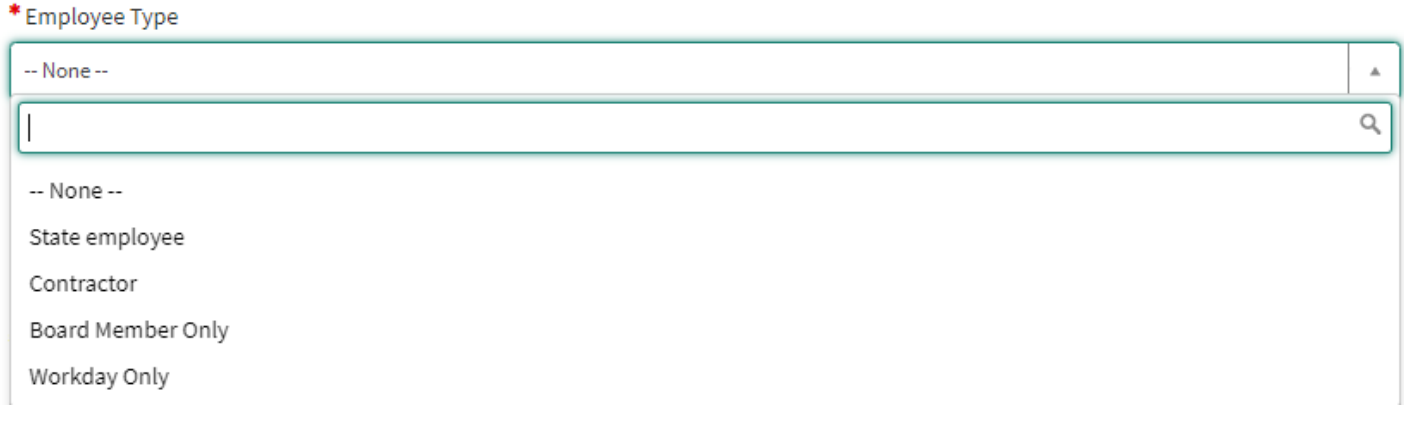

**Step 7:** Enter the transferring employee's first name, middle initial and last name into the \* Employee First Name appropriate fields.

Employee Middle Initial

 $\overline{\mathbf v}$ 

\* Employee Last Name

**Step 8:** Enter or select the employee's transfer date.

\* Transfer Date

MM/DD/YYYY

≣

**Step 9:** If they are a state employee, enter their Workday@OK Employee ID. (DHS U# is \*Employee ID @ not considered a valid employee ID.)

**Step 10:** Select their agency from the dropdown. Complete the other fields for Department To and From and Manager To and From.

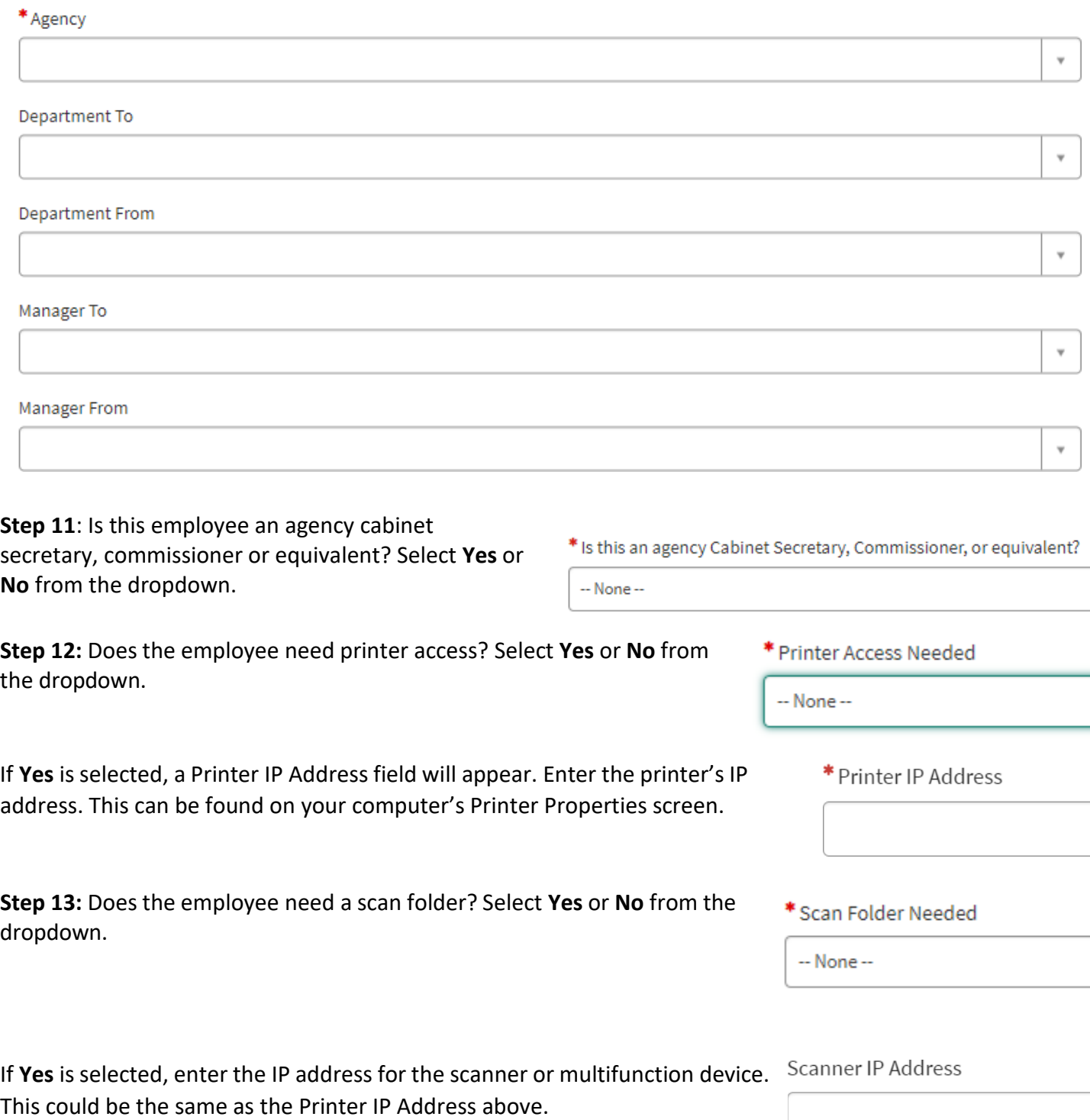

**Step 14:** Does the employee need a phone setup? Select **Yes** or **No** from the dropdown.

Phone Setup Needed

-- None --

If **Yes** is selected, additional phone-related fields will appear. Select the type of phone from the dropdown. This includes a desk phone, a Teams soft phone, In Contact or Reuse existing phone number. If there is a phone number that needs to be reassigned, enter it into the Phone Number field. Any other instructions or details regarding the onboarding employee's phone situation can be entered into the Special Phone Instructions field. Examples of special instructions include needing phone calls forwarded to a phone number or adding the employee to a call group.

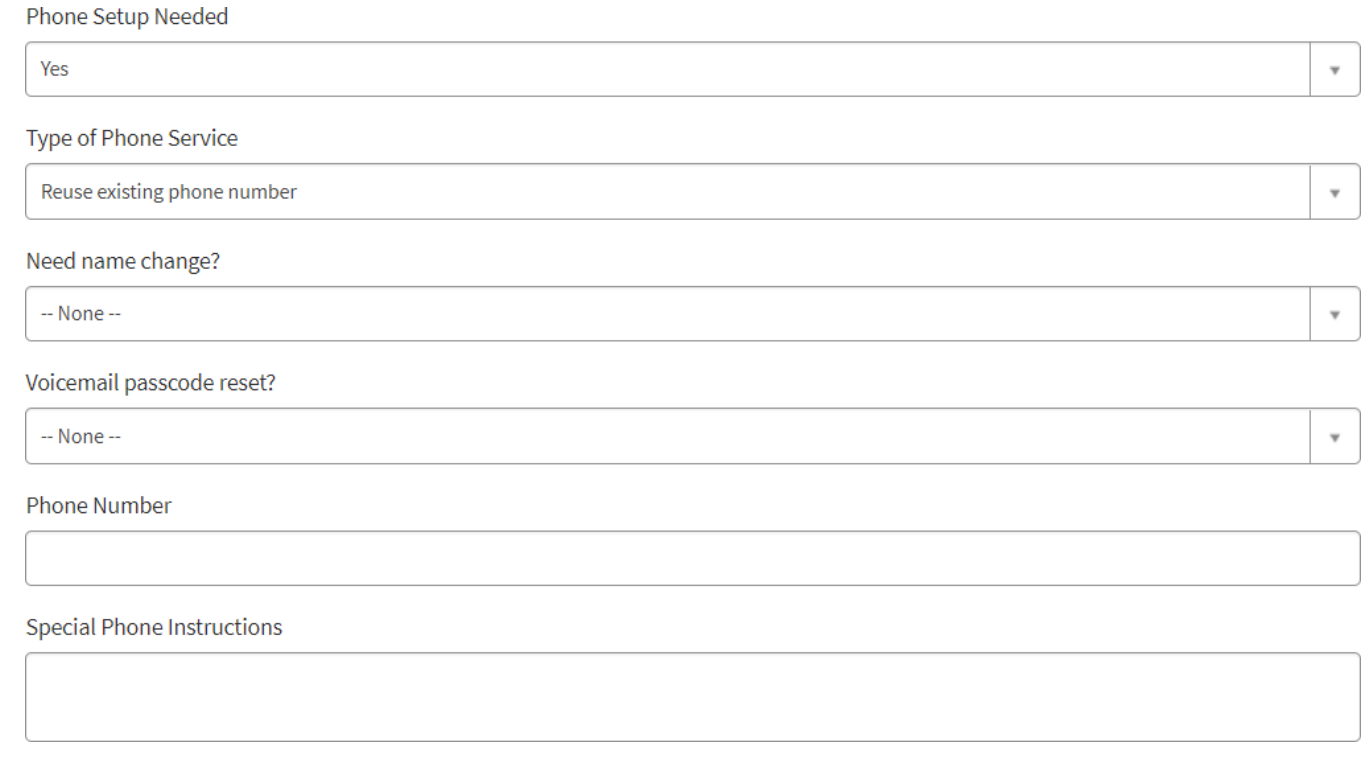

**Step 15**: Does the employee need mobile device management? This is required if a state cell phone or state iPad will be provided. Select **Yes** or **No** from the dropdown.

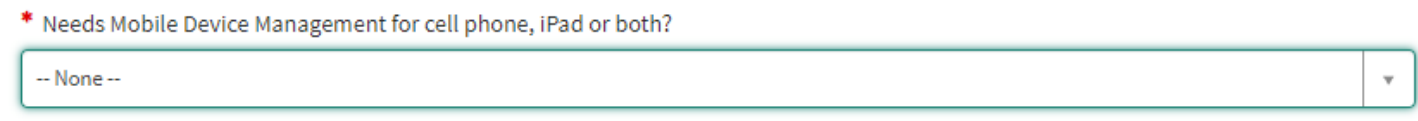

 $\overline{\mathbf{v}}$ 

**Step 16:** In the Type of Computer Device field, select whether the employee will use an existing workstation, if a new one is needed, virtual workstation or None. Select **None** if you do not need any type of support in getting computer setup, i.e. print drivers/software installed. If you select **Use Existing**, you will be contacted by a computer support tech to install print drivers and/or software.

\* Type of Computer Device (Select None if you do not need any type of support in getting computer setup, i.e. print drivers / software installed.)

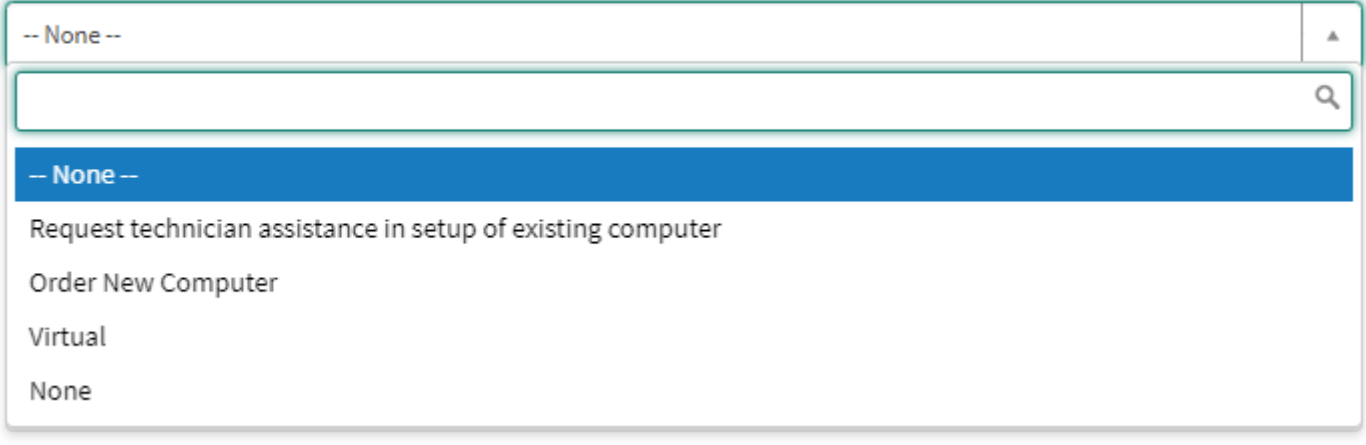

If "Order New Computer" was selected, a window will appear reminding you to use the COW portal to place a new order.

Enter COW Number

Please make sure you use the COW portal to place a new order. If requesting for New workstation, please fill COW number from COW portal

 $O<sub>k</sub>$ 

 $\times$ 

### Once you have a COW REQ number from the COW portal, enter the COW REQ number into the appropriate field.

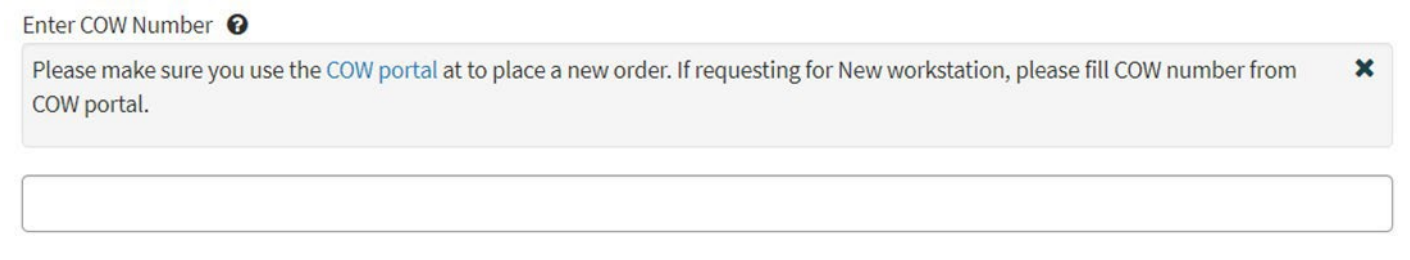

**Step 17**: Does the employee need any software outside of the standard image? The standard image includes Microsoft Office 365 and Adobe Reader. If additional software is needed, enter it into the Requested Software field.

Requested Software

**Step 18:** Does the new employee need to have their Active Directory (AD) account setup similar to a current employee? This means they will require similar permissions. This does not apply to email groups or SharePoint sites/calendars. This is only for Active Directory. Select **Yes** or **No** from the dropdown.

 $^*$  Setup like Another User  $\, \mathbf{\Theta} \,$ 

 $-$  None $-$ 

If "Yes" was selected, enter the name of the current employee whose setup should be copied into the Setup User to Copy field.

**Step 19:** Does the employee need network folder access? If yes, enter the specific server name and folder name.

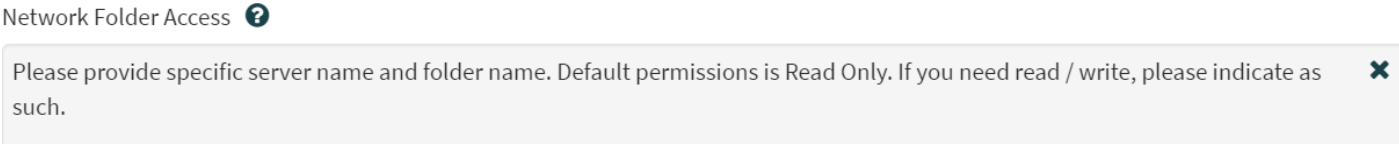

**Step 20:** Does the new employee need access to a shared mailbox? Select **Yes** or **No** from the dropdown. If "Yes" was selected, enter the mailbox into the "What Mailbox" field.

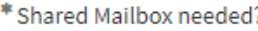

Yes

\*What Mailbox?'(Examples: humanresouces@omes.ok.gov; traffic@odot.ok.gov)'

**Step 21:** The Please Provide Any Special Instructions field is a free form field allowing you to enter in anything else that is needed. Examples include being added to a special Active Directory group, shared calendar access, email distribution groups or needing access to a software application that requires permissions not listed above.

Please Provide Any Special Instructions

**Step 22:** Select the **Add attachments** link at the bottom of the form to add any necessary attachments to the onboarding request.

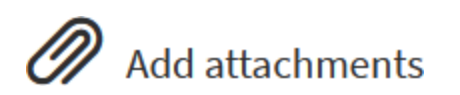

**Step 23:** When complete, select the **Order Now** button to submit the onboarding ticket to be created and routed to the proper team for processing. **Ouantity:**  $\mathbf{1}$  $\overline{\phantom{a}}$ 

Delivery Time: 0 Days

**Order Now** 

 $\overline{\mathbf v}$ 

**Step 24:** An Order Confirmation window will appear. Enter any necessary delivery information or special instructions. Then select the **Checkout** button.

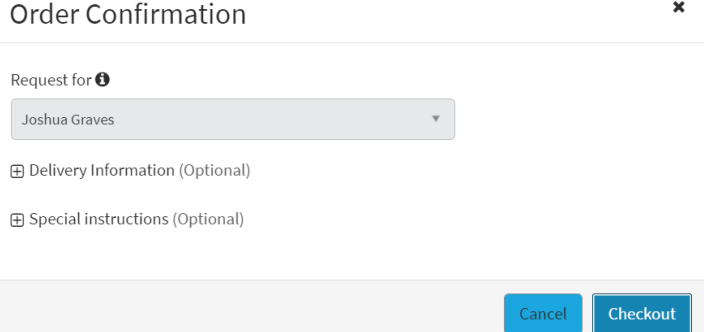

You will receive a confirmation that your request was submitted, including your request number and estimated delivery date.

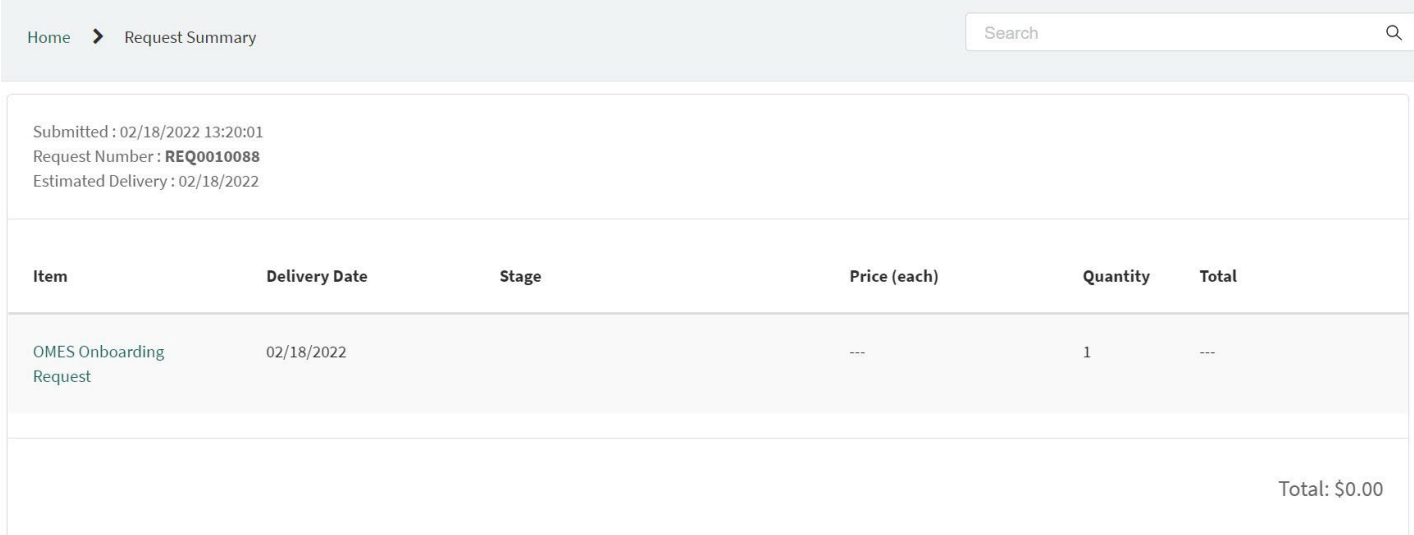